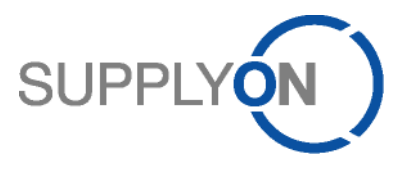

# **Guideline for SupplyOn Service WebEDI**

# **Forwarder Pickup Advice based on Voucher Process (FPA)**

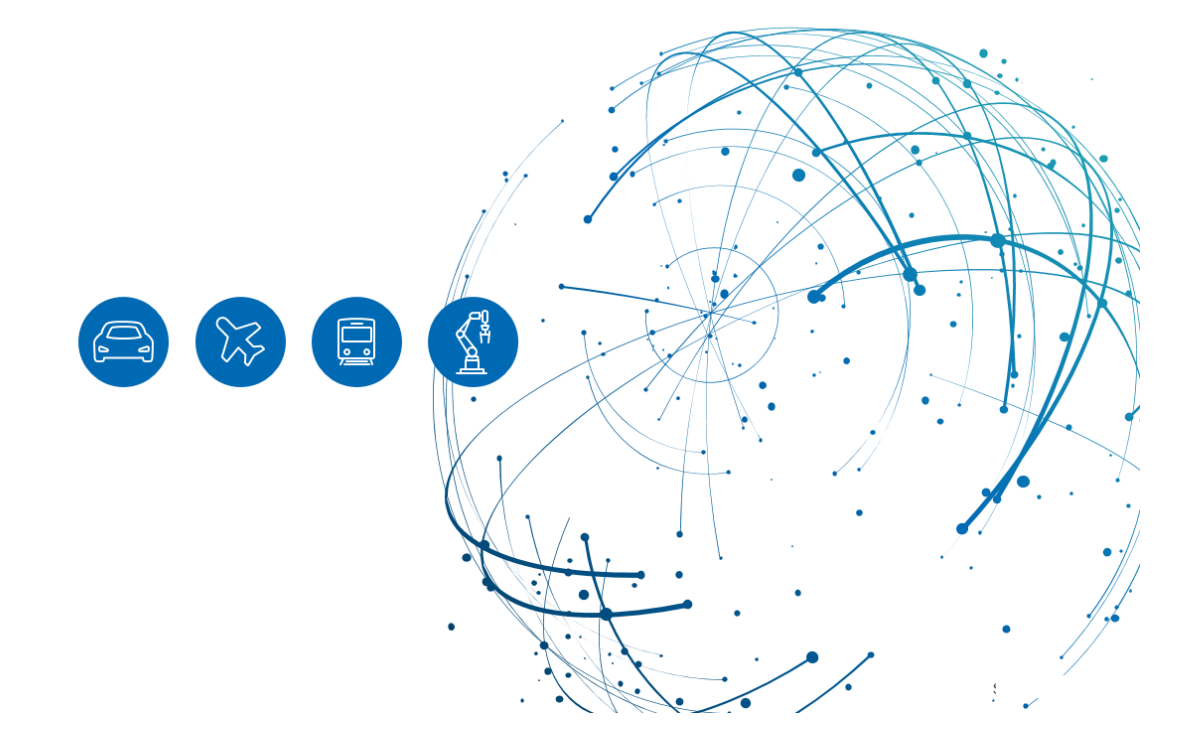

## **Table of Contents**

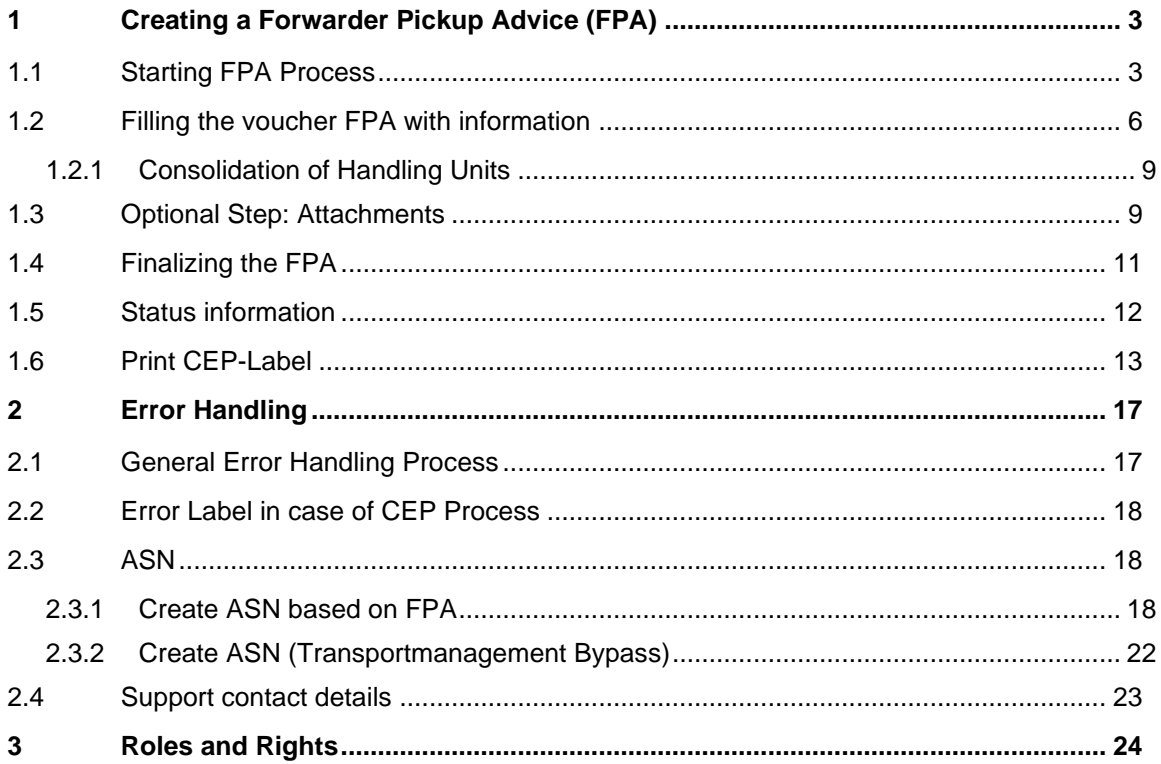

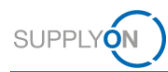

## <span id="page-2-0"></span>**1 Creating a Forwarder Pickup Advice (FPA)**

To notify the customer that your goods are ready for pickup and start the transport planning, create a forwarder pickup advice based on a voucher sent by the customer. For these vouchers, there is no demand that needs to be treated.

### <span id="page-2-1"></span>**1.1 Starting FPA Process**

Enter www.supplyon.com in your browser and click on "Login" and log in with your account credentials.

- › Enter your User-ID.
- › Enter your password.
- › Click the button "Login".

Go to "SupplyOn Services" and navigate to "Supply Chain Collaboration".

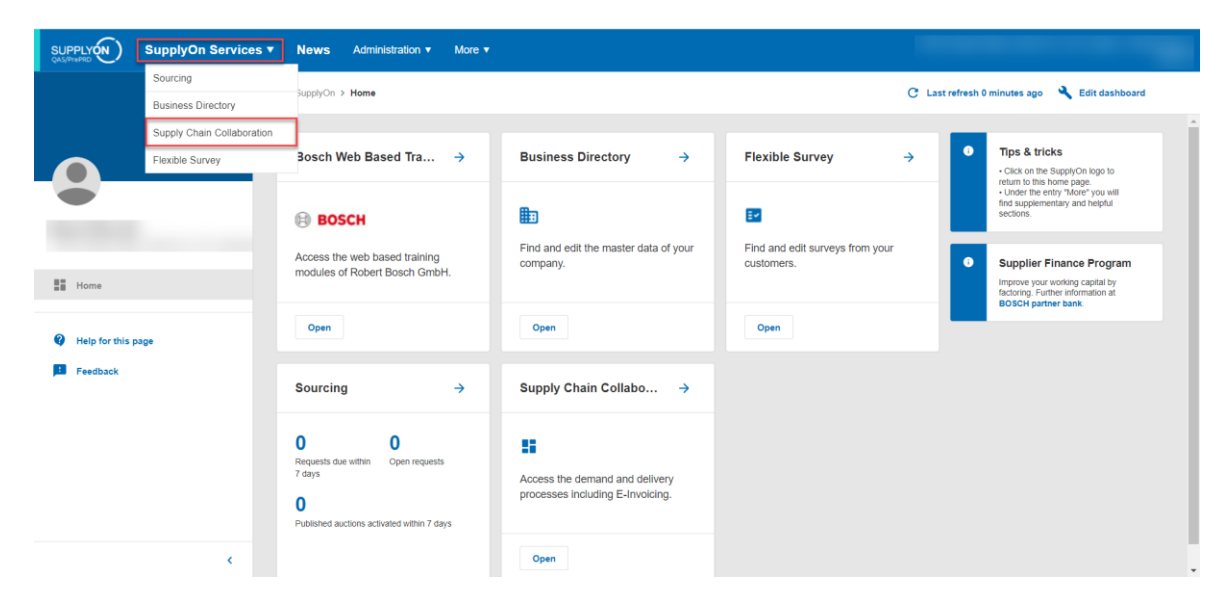

In Supply Chain Collaboration you can see a dashboard with all processes that are activated for your company.

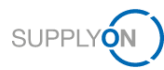

Scroll to the panel "Forwarder Pickup Advice" and click on the number "Pending FPA" to start the FPA creation process based on voucher.

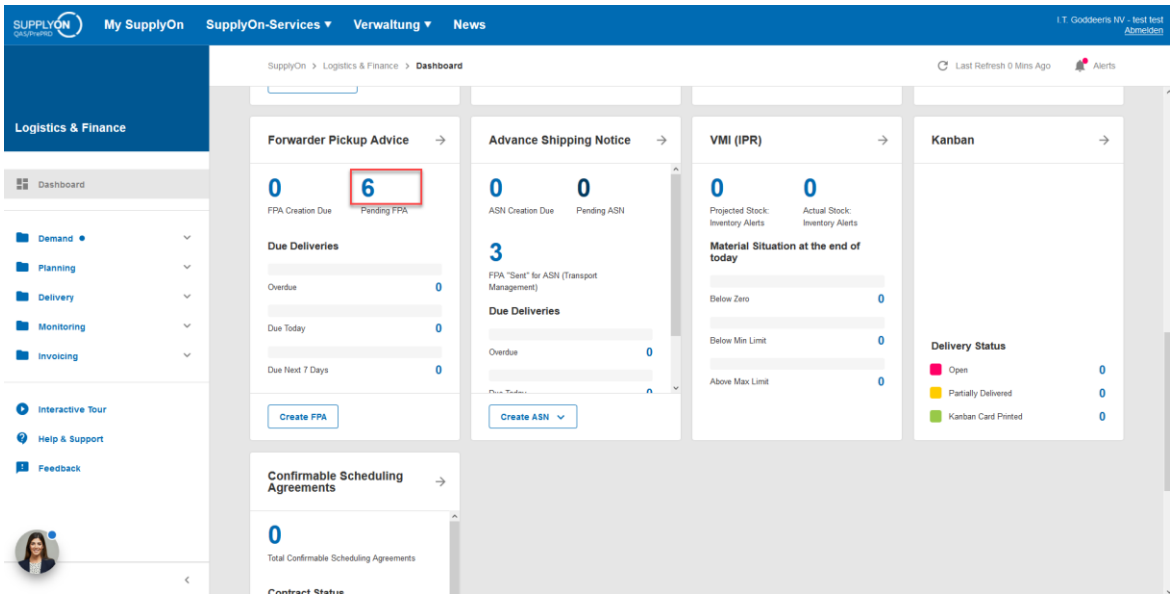

You are directed to all open FPAs.

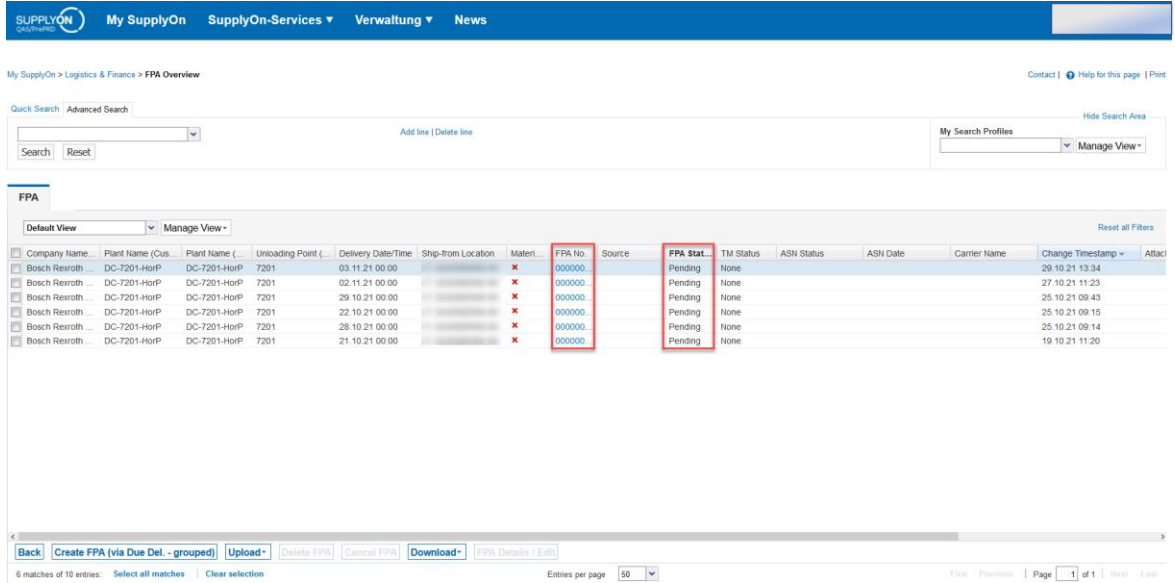

The FPA creation screen displays all vouchers sorted by the customer ship-to locations. Select the plant that is planned as delivery location and click on the blue marked FPA number.

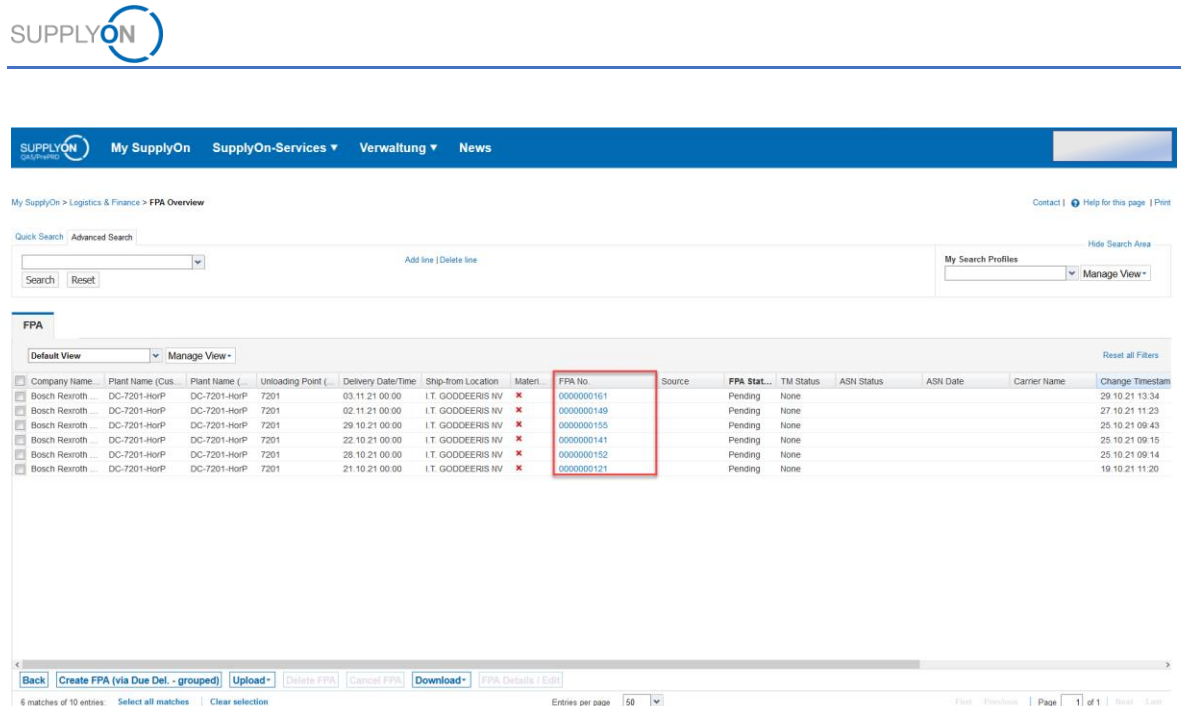

The FPA creation screen will open with some data prefilled by the imported voucher.

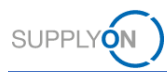

## <span id="page-5-0"></span>**1.2 Filling the voucher FPA with information**

Mandatory fields are marked yellow.

The FPA number on the upper part must not be changed! This is an internal ID from your customer. Also, the FPA date is prefilled by import and does not need to be adapted.

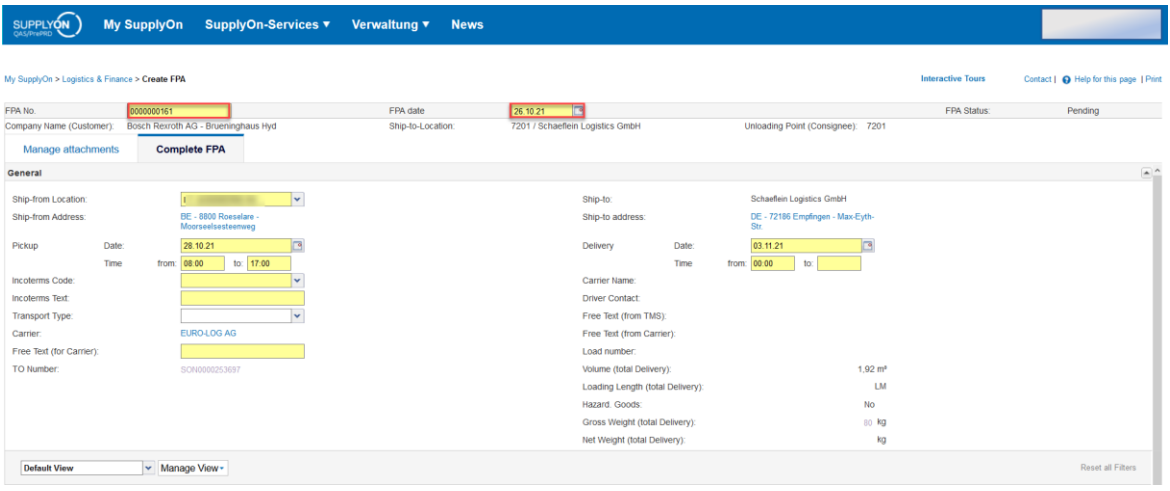

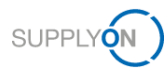

The transportation dates are also prefilled by voucher data.

To make sure, that the pickup date and time are correct, check the marked values and adjust the date and time if needed.

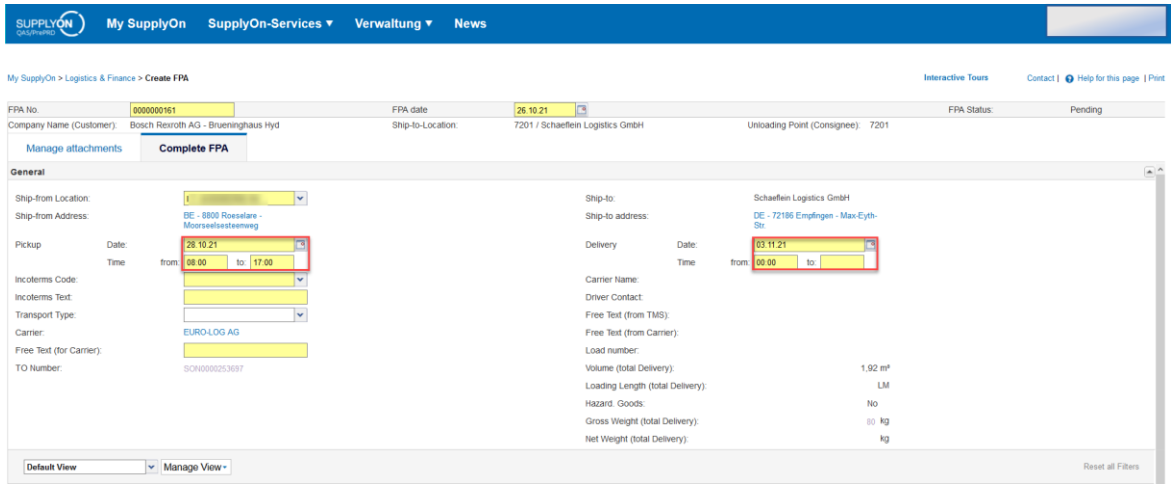

In case there is some special requirement for the delivery time frame, e.g. delivery before 9 AM or 12 PM, adjust the delivery time.

To also fill information about the handling units that need to be transported, start the creation by clicking on "Add HU Line".

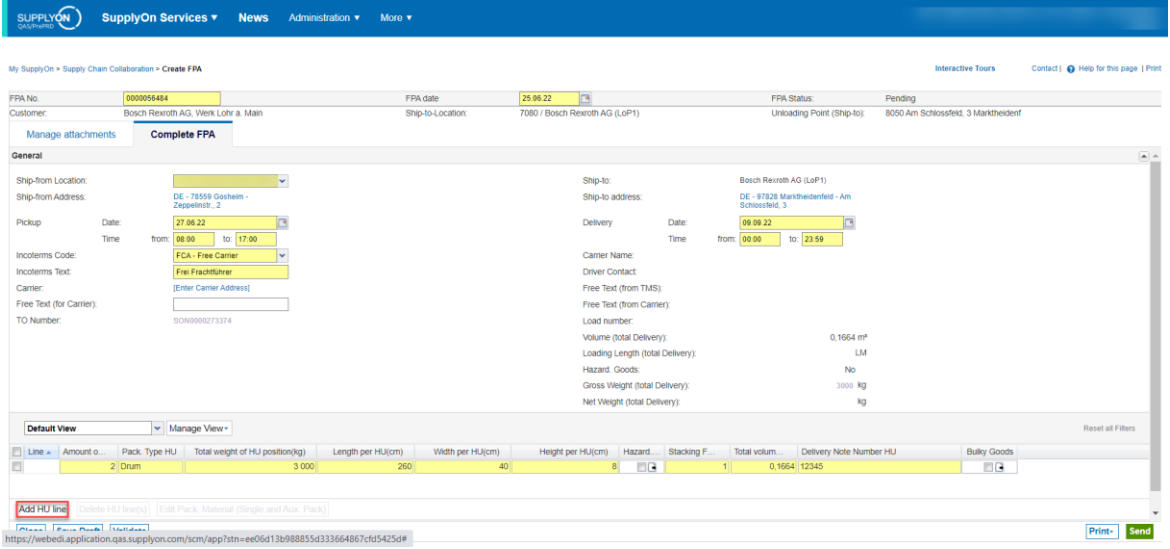

In case the Incoterms Code is missing, please always select FCA – Free Carrier as the Incoterm. If you do not fill out the incoterm the FPA cannot be send.

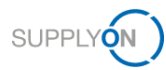

The following line will appear for entering the Handling Unit Details. Also in this screen, every yellow field is mandatory.

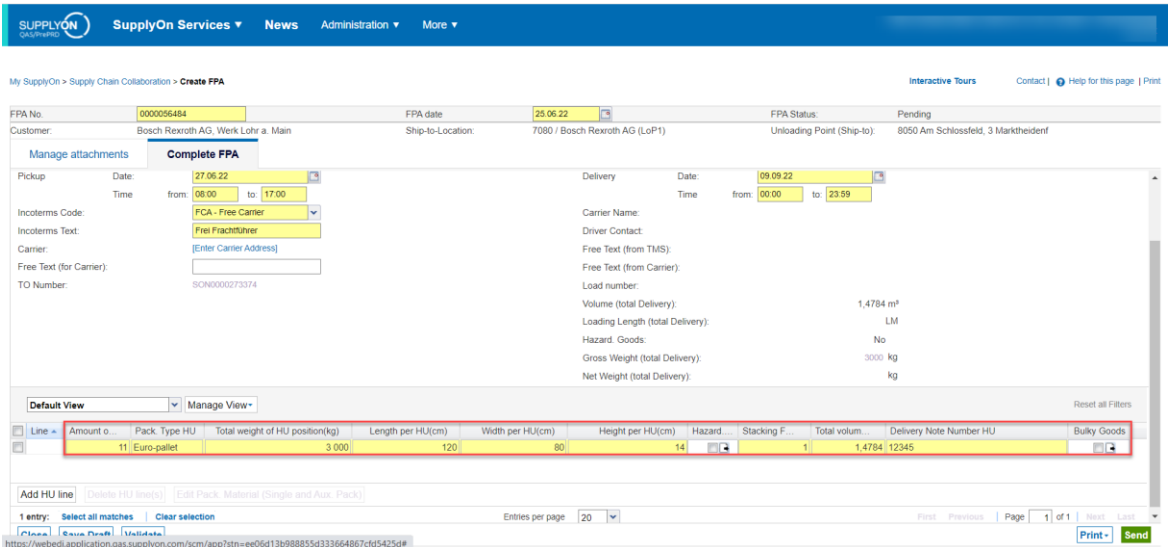

Enter the amount of Handling Units, the weight and measures and choose the type of packaging. Moreover, make sure that your delivery note number is filled in the field "Delivery Note Number HU".

If you have multiple delivery note numbers inside one HU, you can note them down and split them by the following delimiters: semicolon ";", comma "," and slash "/"

A valid delivery note number can look like this: **12345;45678;9101112** or **12345,45678,9101112** or **12345/45678/9101112**

In case you want to ship multiple Handling Unit types, add one more line and adjust the details.

Weight and volume will automatically be aggregated to the header.

In case you want to transport long goods, please mark the checkbox "Bulky Goods". This is relevant for choosing the correct carrier afterwards. The checkbox relates to the respective HU. In case all Handling Units Lines are long goods, every HU line need to be marked as "Bulky Goods".

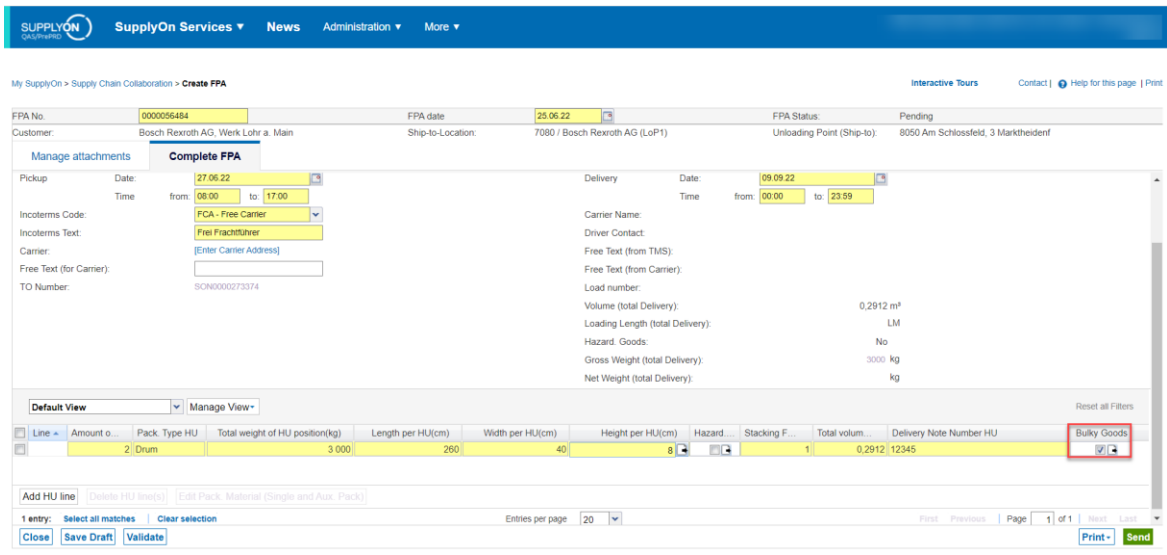

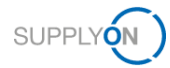

Before sending the voucher, the Incoterm Code **"FCA"** needs to be selected:

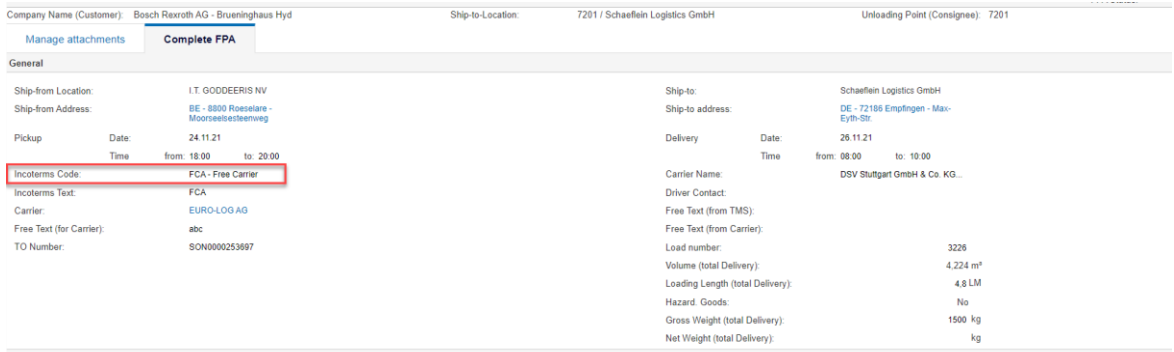

Important: If other incoterms are selected by mistake (e.g. DPU) this can lead to problems during the electronic order processing within the carrier ERP system. Please contact your specific Bosch contact in such cases to double check if the transport data was processed successfully.

#### <span id="page-8-0"></span>**1.2.1 Consolidation of Handling Units**

It is possible to consolidate multiple handling units in just one line. The pre-condition of doing so is, that all the handling units have similar weights and measurements, so a linear break down of weights for every handling unit can be realized.

Example:

**Contract Contract Contract Contract** 

- Number of Handling Units: 10 Parcels
- Total Weight of all Handling Units: 100 KG
- Length x Width x Height per HU: 30x30x30
- Linear breakdown of a single Handling Unit: 10 KG

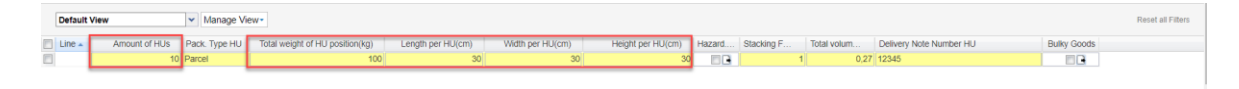

**In case of CEP:** If you consolidate the Handling Units into one line, you will receive a label for every single handling unit with the average weight per handling unit

In the mentioned example that would mean 10 handling units with a total weight of 100 KG  $\rightarrow$ 10 labels with a partial weight of 10 KG

### <span id="page-8-1"></span>**1.3 Optional Step: Attachments**

In case the customer requires the provision of specific files with the transport, please navigate to the tab "Attachments".

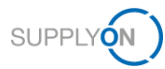

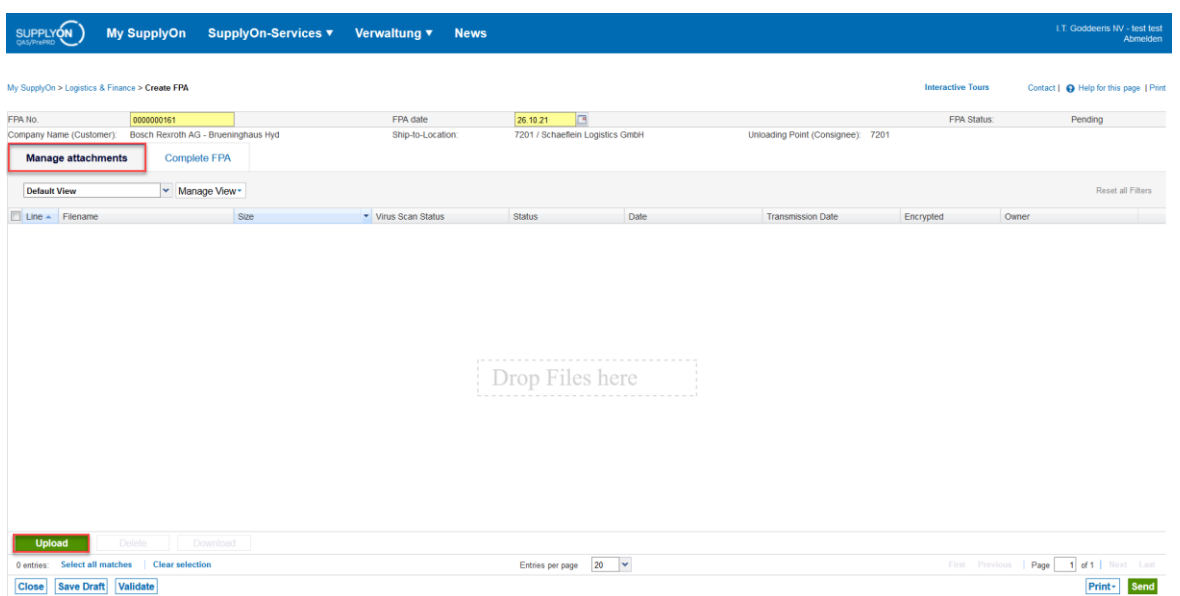

Afterwards, start the upload process and select a file.

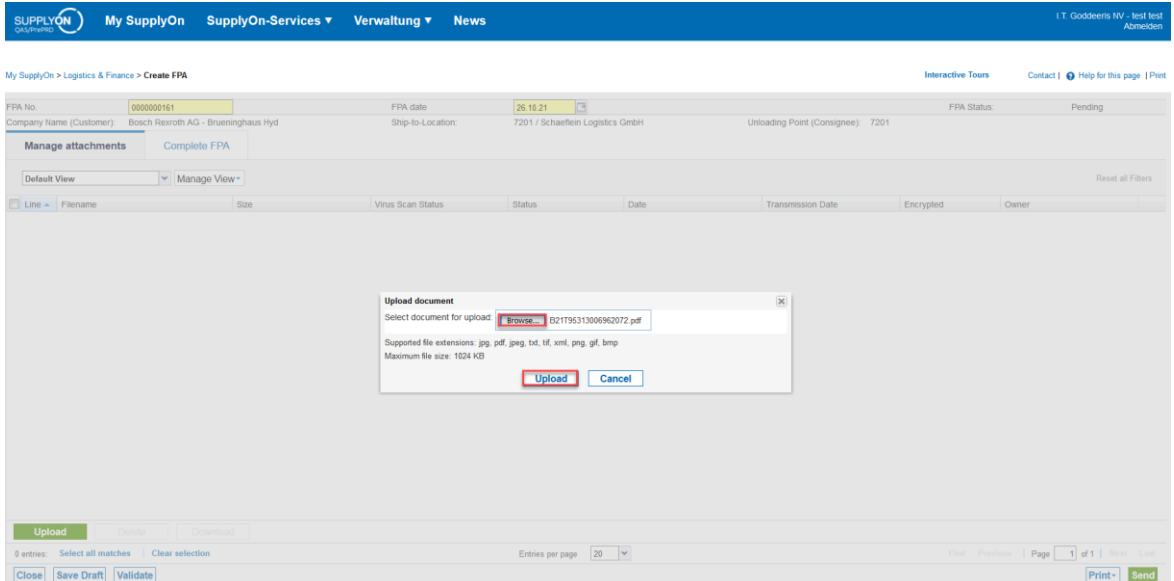

The uploaded files are listed and can be removed if wrongly uploaded.

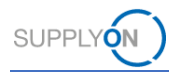

## <span id="page-10-0"></span>**1.4 Finalizing the FPA**

In the next step complete the FPA and check prefilled values.

With a click on "Validate" you check if you have entered all mandatory data (fields marked in yellow – it is not possible to send the FPA without having filled all mandatory fields).

Finally send the FPA.

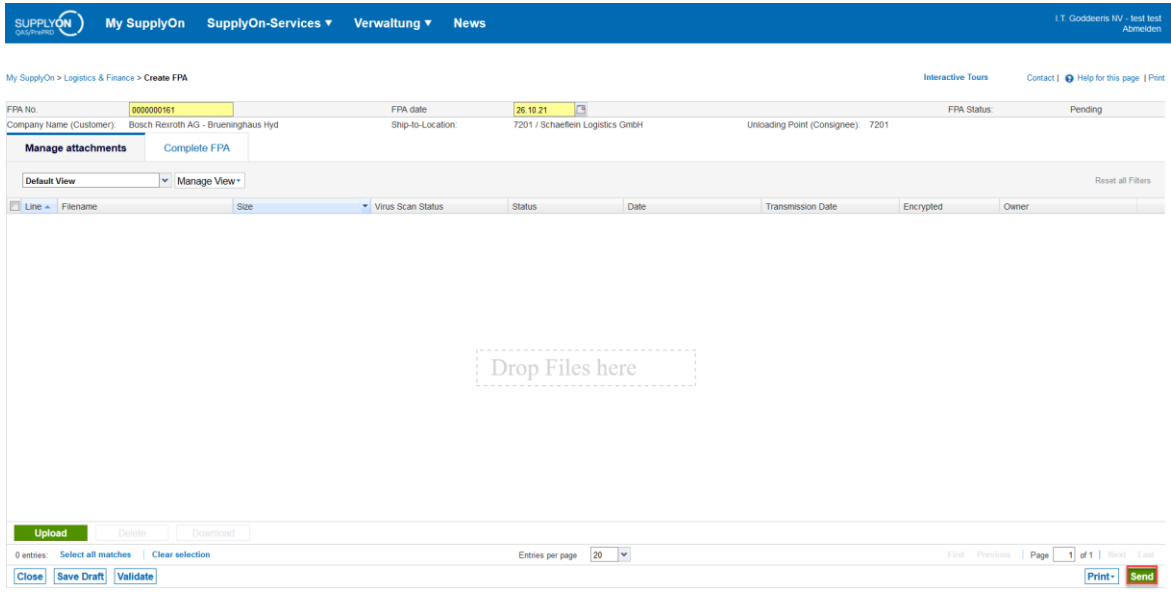

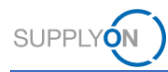

### <span id="page-11-0"></span>**1.5 Status information**

After sending the FPA, the customer is organizing the transport of this material in the customer´s transport management system. After selection of a carrier in the transport management system, you are also able to see this information in the FPA Overview.

Please refresh the page some seconds after sending the FPA by clicking "FPA" in the upper left-hand corner to check the TM Status and the carrier information.

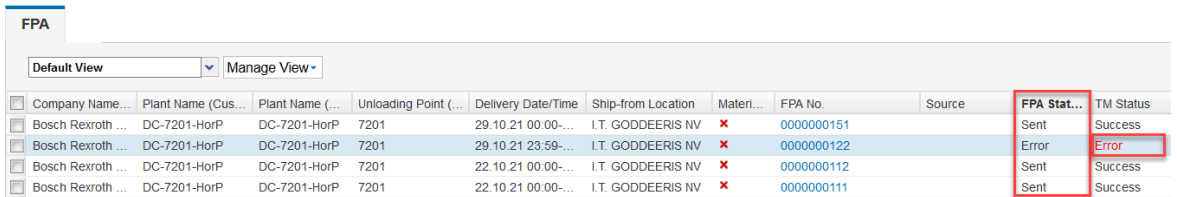

The TM Status "Sent/Success" means that this FPA was successfully sent.

If the status is not "Sent/Success", but "Pending/None" or "Error/Error" please see chapter Error Handling.

On the FPA overview page, also ASN status and date information can be seen after it has been sent.

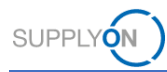

### <span id="page-12-0"></span>**1.6 Print CEP-Label**

After sending the FPA, please check the transmission status information and the Carrier information.

In case of CEP-Carrier (e.g. DHL Express, UPS, TNT,…), please print CEP-Label from the Print Section as shown in the screenshot.

**All other print documents (e.g. Package Label, Despatch List etc.) are not needed for the DC Voucher process!**

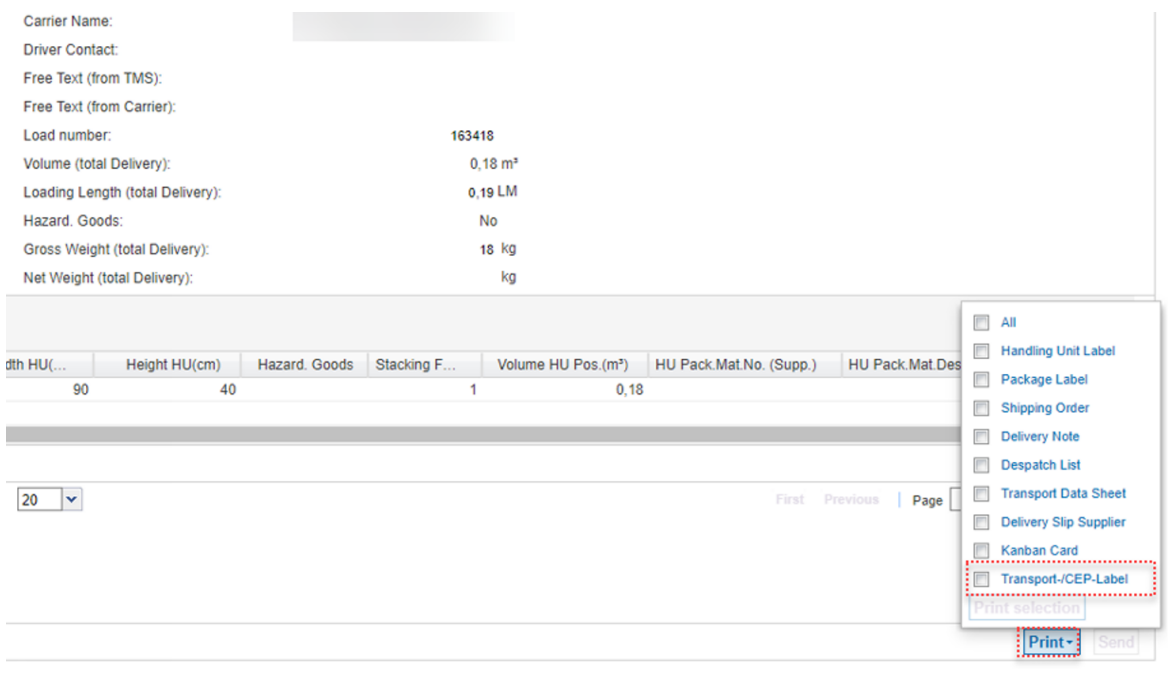

 $ECX$   $-DHL$ **EXPRESS WORLDWIDE INT/ROAD**  $\overline{2}$ OOO Em **BRL** Conta  $\overline{\Gamma}$ Con No Service<br>Economy Express (ND) 970014301 Weig 1 of 1 3.00kg PR DE-ZQL-ZQL Customer Reference<br>0000000748 202201171  $ZBN$   $^{Pickup\ Date}_{18\ JAN\ 2022}$ Origin S/R Account No 70324498 Routing Sender Address **BO2**  $11$ **ITZ DNG** Delivery Address Bosch Rexroth AG Werk<br>Nürnberg Dieselstr., 10<br>NUERNBERG Sort DE Postcode 1 E Destination<br>Depot **NBE-20** Cluster Code

The Labels can look for example like this – example DHL Express/TNT

Print these labels and place them on the handling Units.

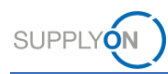

It can happen that there is an error label sent back from the carrier.

In this case make sure, your user has a correct name, surname and telephone number. These values are necessary for the CEP process and the generation of the label. In case there is an error label generated, Bosch needs to process this voucher manually.

You can check your user credentials here:

**SUPPLYON** SupplyOn Services ▼ More  $\blacktriangledown$ **News** Administration ▼ My User Account SupplyO ard My Substitutes Customer Responsible **Logistics & Finance** Search My user administrators **E** Dashboard **Orders Delivery Instructions**  $\rightarrow$ O 1 Demand <sup>®</sup> Total New Orders & Updates **Current new Delivery Instructions** Planning  $\ddot{\phantom{0}}$ **Order Status Delivery Monitoring** New Orders  $\Omega$ Invoicing Order Updates  $\mathbf 0$ 

Navigate to your User Account by clicking on "Administration" and "My User Account".

Make sure the fields first name, last name and telephone number are filled with meaningful data in order to be added to the next FPA successfully. It's important information that is needed especially for CEP Carriers

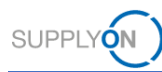

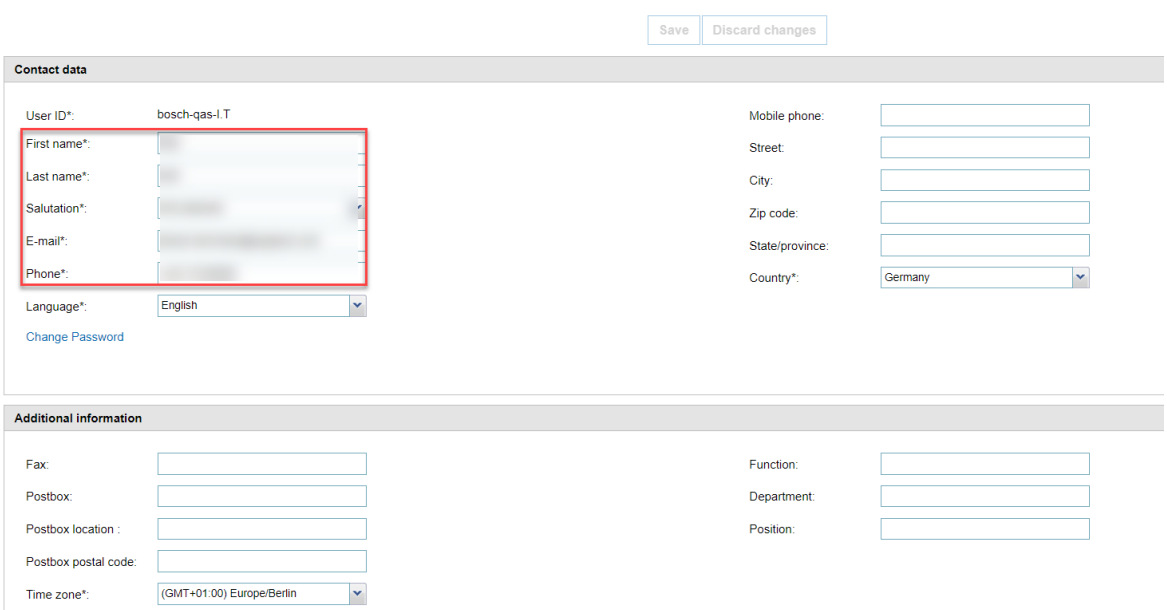

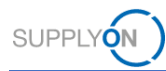

In the next FPA you can check whether the data is added with a click on the ship from Location on the "Complete FPA" screen.

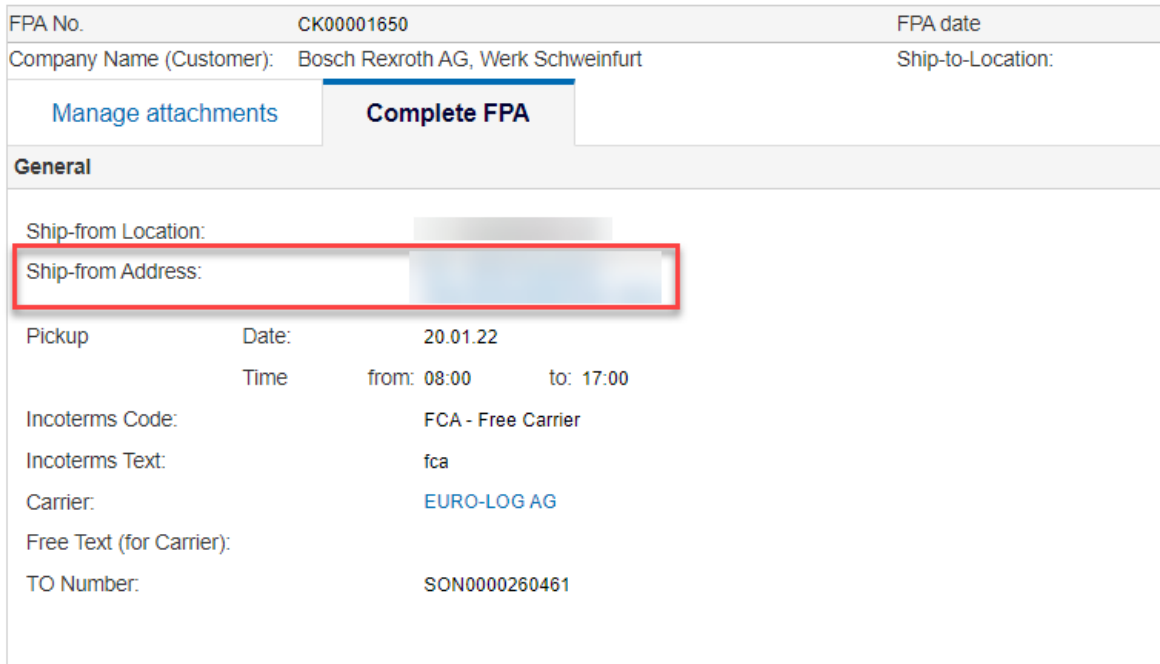

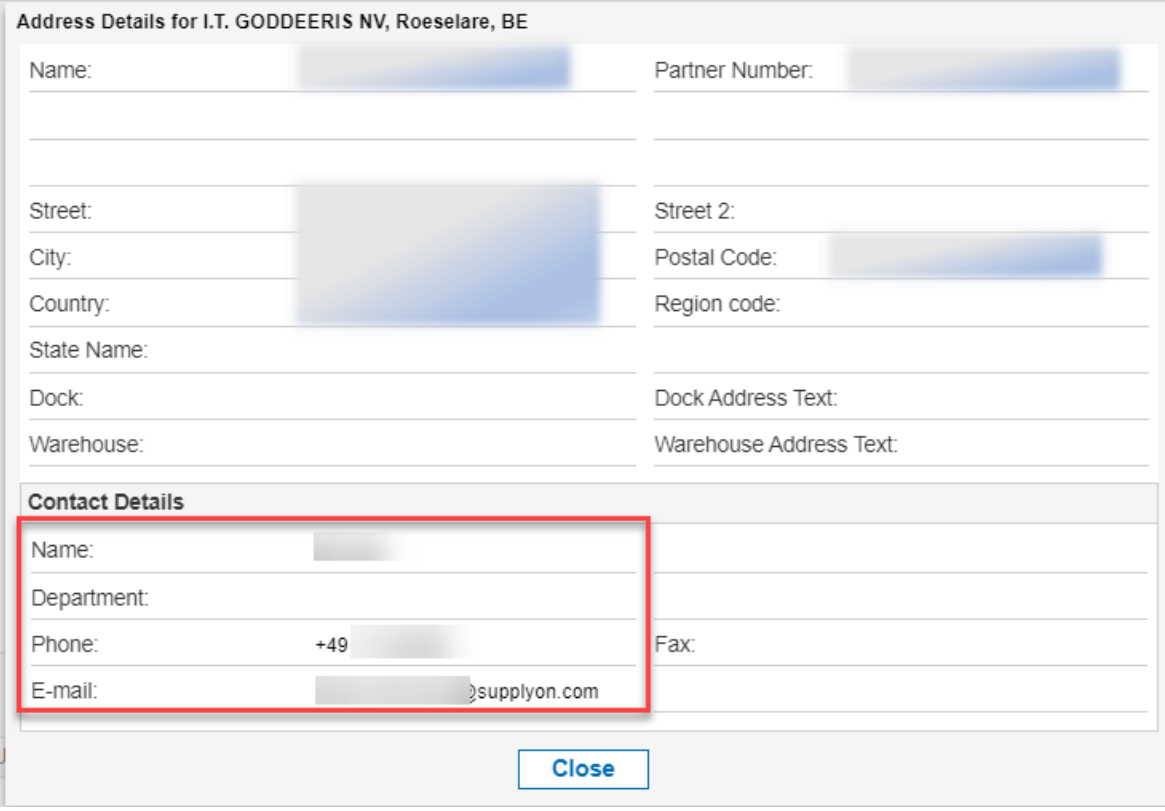

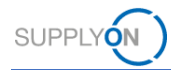

## <span id="page-16-0"></span>**2 Error Handling**

### <span id="page-16-1"></span>**2.1 General Error Handling Process**

After sending the FPA, the TM Status needs to change to "Success". The TM Status "Success" in Combination with FPA Status "Sent" means that this FPA was successfully sent and received by the customer's TMS. If status does not change automatically to "Success", please refresh page by clicking on "FPA" Tab (marked red).

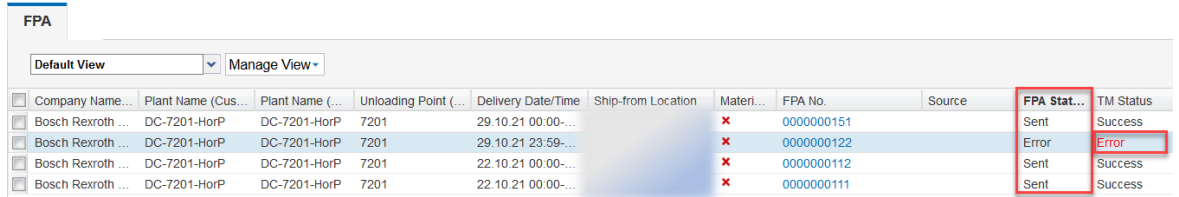

If the TM Status changes to "None" in combination with FPA Status "Pending", wait some minutes until the sending process is triggered. If this status does not change, there might have been a timeout or problem during sending the message and the message was not sent.

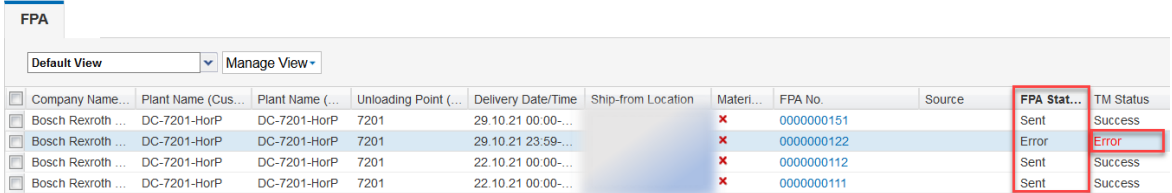

If the TM Status changes to "Error" in combination with FPA Status "Error", the message could not be sent at all.

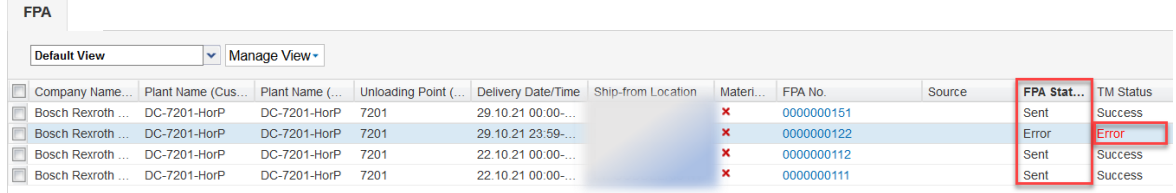

If the status "Pending/None" or "Error/Error" is depicted as shown in the example above, please continue as follows:

If the error occurs before sending the ASN, please contact SupplyOn Customer Support.

If it occurs after sending the FPA, please read the Error Message and try to correct the root cause. (FPAs in status "Error" can be opened, edited and sent again)

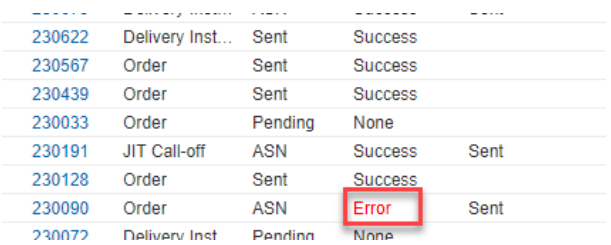

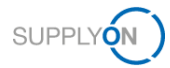

Errors can be opened by clicking on the red "Error" Status.

In case SupplyOn WebEDI is not available, please contact SupplyOn support.

#### <span id="page-17-0"></span>**2.2 Error Label in case of CEP Process**

In case there is no label generated because of missing information, an error label like below will be given back as CEP Label.

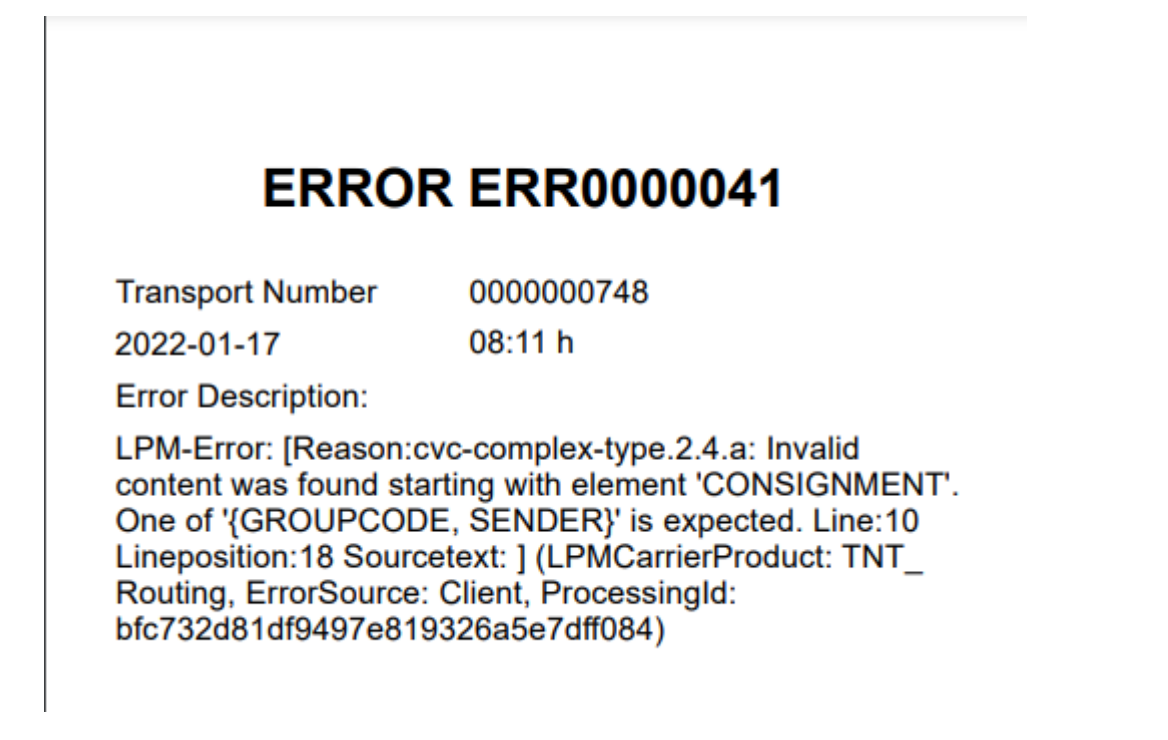

The FPA will remain in the status open.

If such error labels occur and you are not able to send out the FPA successfully after doing some adjustments on the FPA, please get in contact with your respective plant contact.

### <span id="page-17-1"></span>**2.3 ASN**

If you already used the ASN process via SupplyOn in the past, the ASN creation will slightly change after the Voucher process is activated. The following part down below will describe how to create ASNs in combination with the Voucher Process.

#### <span id="page-17-2"></span>**2.3.1 Create ASN based on FPA**

If ASNs should be created based on Vouchers that were send out, please proceed as follows:

Click on "Create ASN" → "Create ASN based on FPA" in your SupplyOn dashboard:

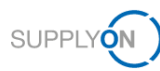

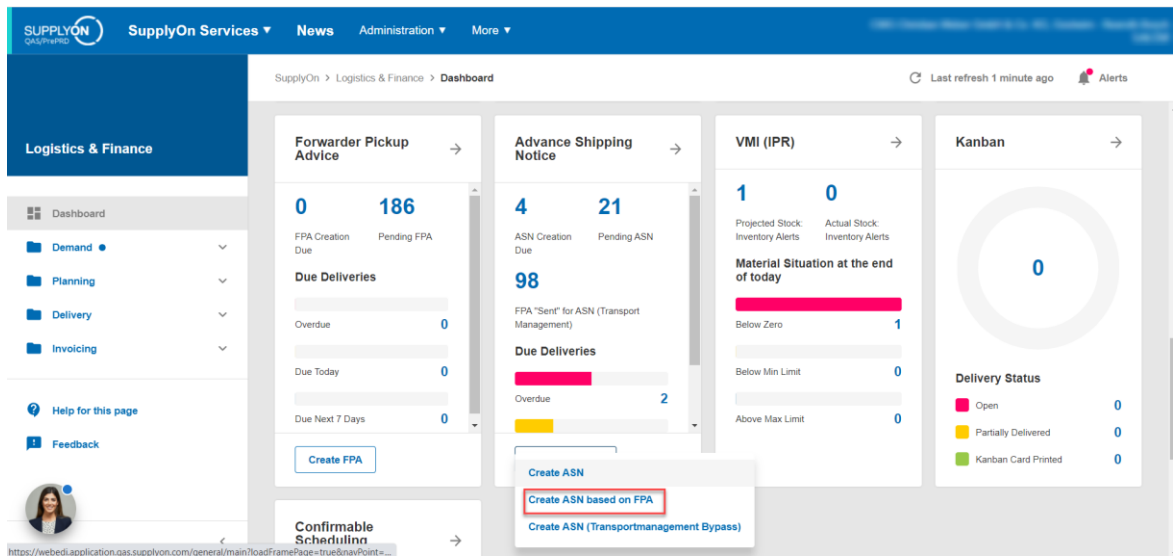

A screen of all sent Vouchers will be shown. In this screen, a specific Voucher can be selected, based on which an ASN should be created. Please select it in the overview and proceed with "Create ASN":

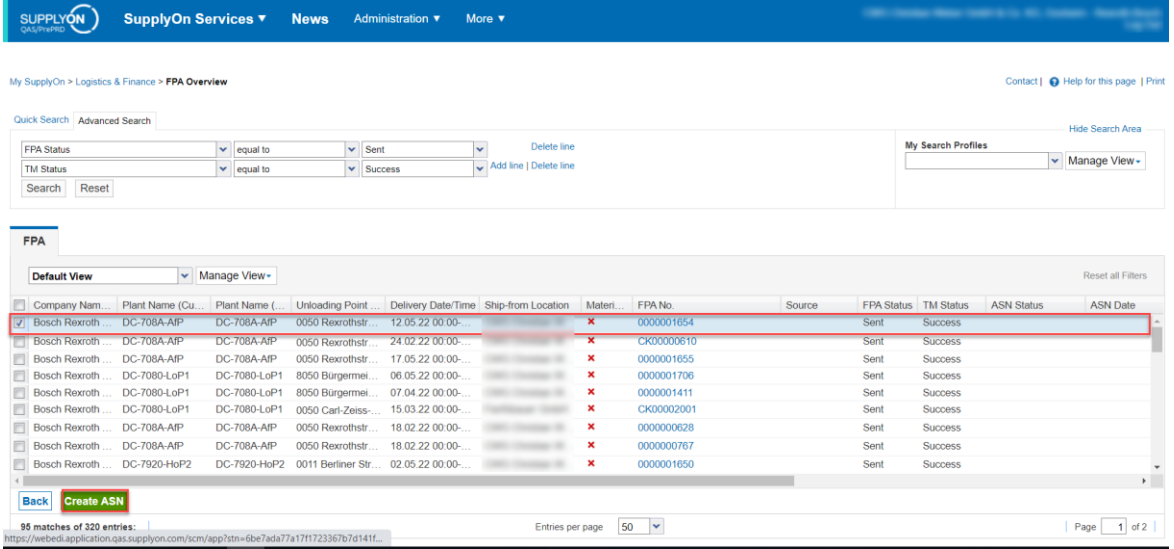

In the ASN, all needed *due deliveries* can be added to the ASN. Please click on "Add New Line" → "Complete Due Del. List" to add the respective due deliveries.

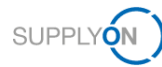

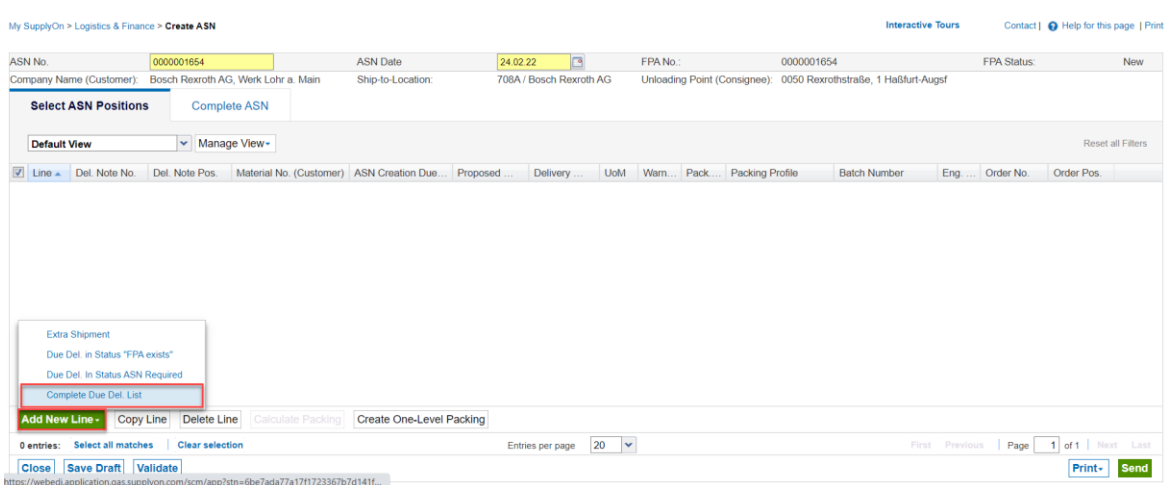

Select the due deliveries by activating the check box. Afterwards click on "Add to ASN".

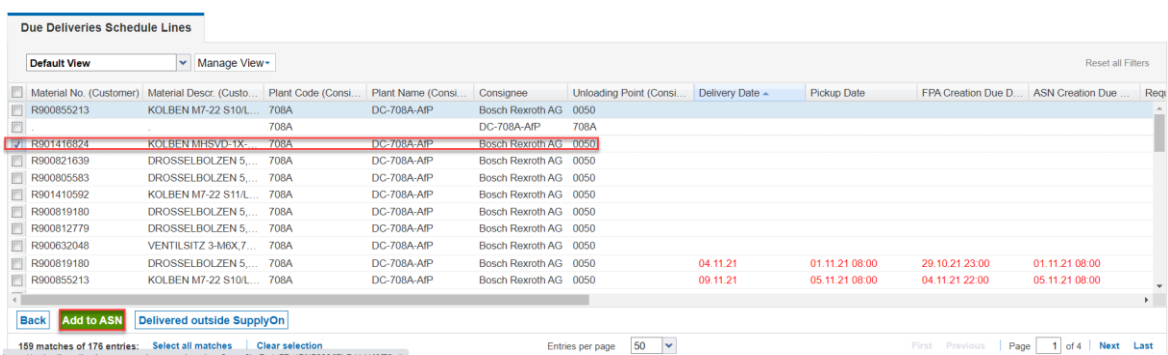

A new line will appear in the ASN. For the newly added ASN positions the Delivery note number needs to be entered.

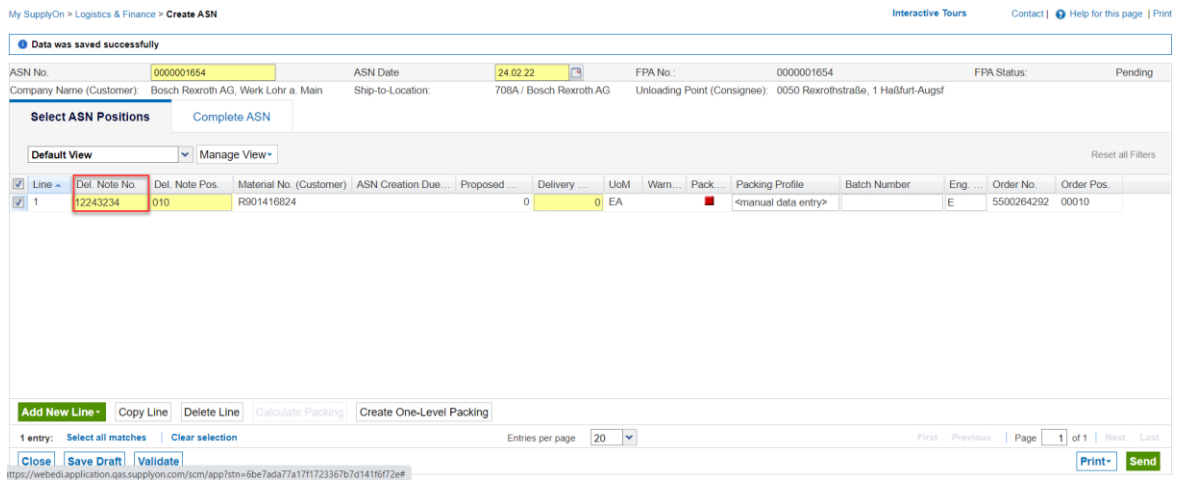

Important: The delivery note number of ASN positions need to be equal to the delivery note numbers, that were entered for the vouchers in the first place (in the Voucher: Delivery Note Number HU)

After filling out the ASN positions, go to "Complete ASN" and re-check the Delivery Note Number of the Voucher. If the entries are matching, send out the ASN by clicking on "Send".

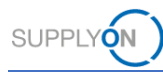

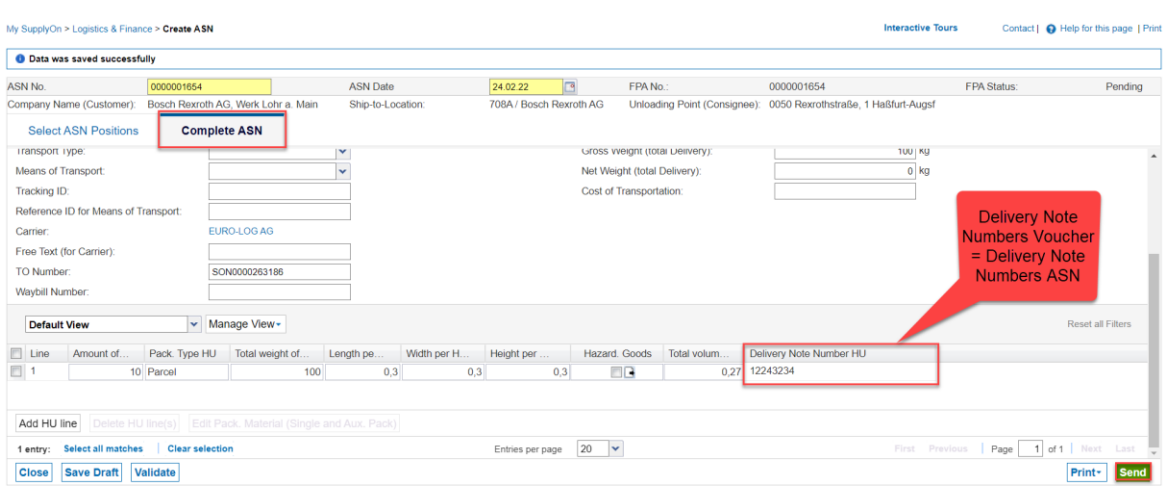

After sending the ASN, the overview will show up again. In the overview, the successfully sent out ASN can be seen:

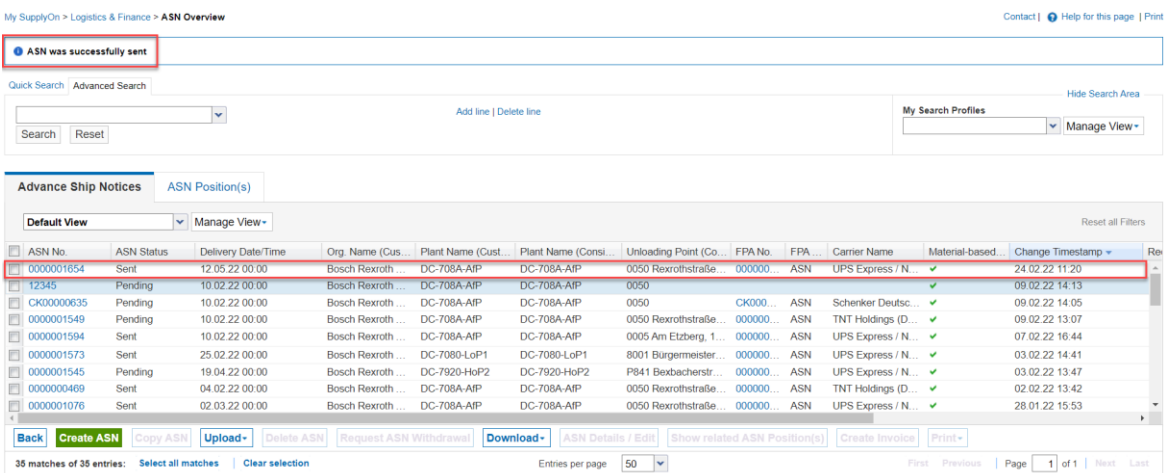

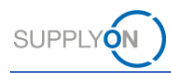

#### <span id="page-21-0"></span>**2.3.2 Create ASN (Transportmanagement Bypass)**

If you do not want to create ASNs based on sent out vouchers, you can also proceed with the "Bypass" option. For that, click on "Create ASN" → "Create ASN (Transportmanagement Bypass)".

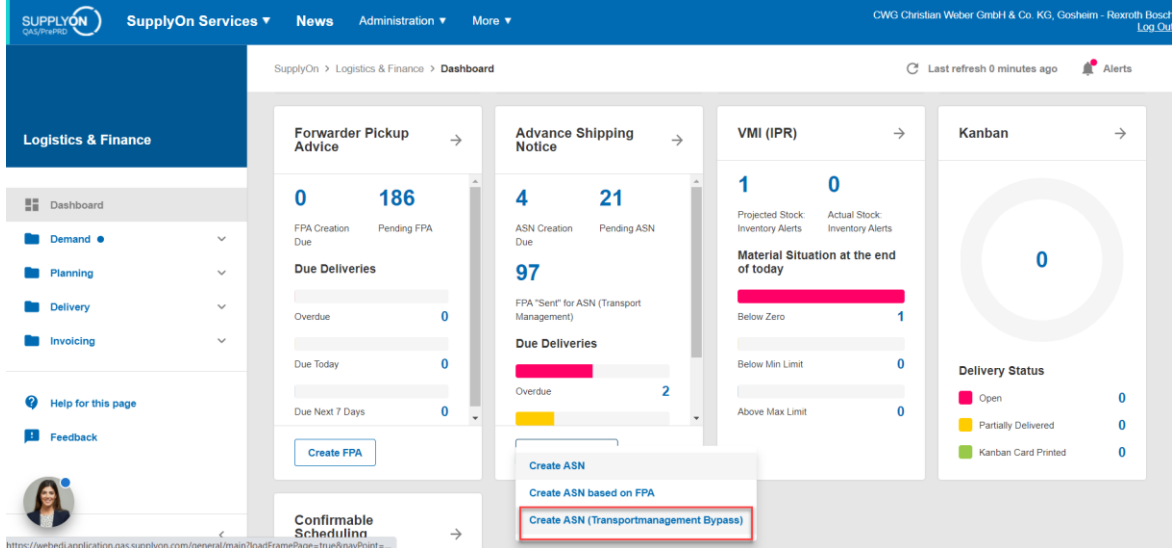

The following procedure is similar than the ASN creation based on the voucher. With a few exceptions:

The ASN No. is not the pre-filled Voucher number, but can defined by the supplier himself. Also, the pre-filled HU lines in the "Complete ASN" screen are not available, since there is no technical connection between the Voucher and the ASN.

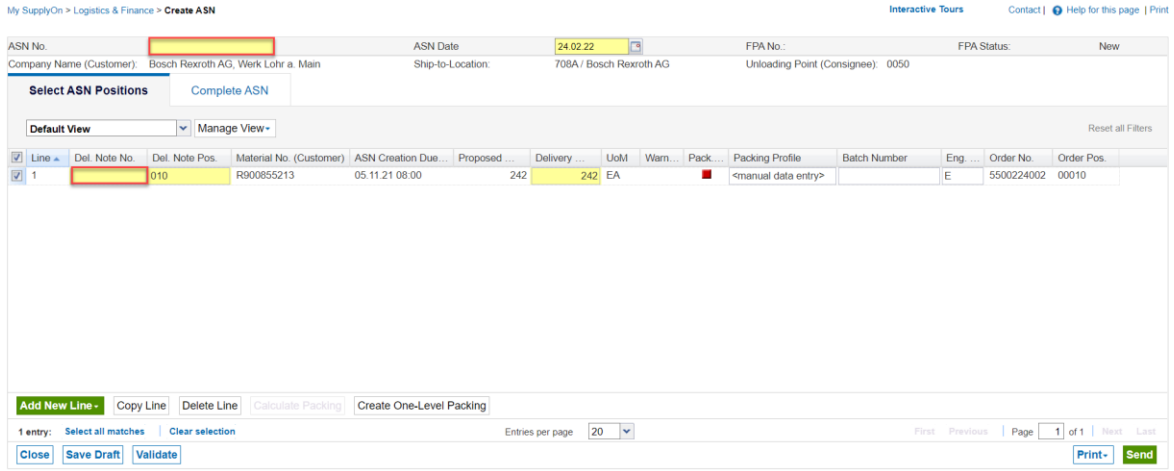

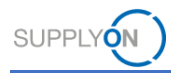

### <span id="page-22-0"></span>**2.4 Support contact details**

#### **SupplyOn Support Telephone numbers Europe:**

(DE) in German, English 00:00-24:00 (24/7)<br>Landline: 0800 78775966 (free of ch Landline: *0800 78775966 (free of charge)* +49 811 99997-0 (charges of local mobile network operator apply)

(EU without DE) In German, English 00:00-24:00 (24/7) In French, Spanish, Portugese, Italian 06:00-20:00 CET/CEST (Monday-Friday) Landline: *+ 800 78775966 (free of charge)* Mobile: *+ 49 811 99997-0 (charges of local mobile network operator apply)*

E-Mail: *[customer-support@supplyon.com](mailto:customer-support@supplyon.com)*

#### **Telephone numbers from Asia**

**E-Mail-Addresse**: [Asia-Support@supplyon.com](mailto:Asia-Support@supplyon.com)

#### From **China:**

- o In Chinese/Mandarin 07:00 20:00 CNST (Monday-Saturday) In English 20:00 – 07:00 CNST (Monday-Sunday)
- o [4001.203.357](tel:4001-203-357) (free of charge, but local network provider charges may apply)

#### From **Japan:**

- $\circ$  In Japanese: 08:00 17:00 JST (Monday-Friday)
- In English: 17:00 08:00 JST (Monday-Sunday)
- o [0120.778166](tel:0120-778166) (free of charge)

#### From **Korea:**

- $\circ$  In Korean: 08:00 17:00 KST (Monday-Friday) In English: 17:00 – 08:00 KST (Monday-Sunday)
- o [080.648.0880](tel:080-648-0880) (free of charge)

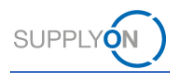

## <span id="page-23-0"></span>**3 Roles and Rights**

The SupplyOn Company Admin is authorized to create new users or to assign roles to already existing users.

For using the WebEDI FPA process the following roles are available in the **Logistics and Finances** area:

- **TOMSSellerASNWrite**
- **TOMSSellerFPAWrite**
- **WebEDISellerASN**
- **WebEDISellerASN\_TMS**
- **WebEDISellerAdmin**
- 1. Log-on to → **[SupplyOn](https://platform.application.prd.supplyon.com/logon/logonServlet)**.
- 2. On the main menu, point to **Administration,** and then click **User Management.**
- 3. **Click the User Accounts tab**.
- 4. Select a user**.**
- 5. Click the **Roles** tab.

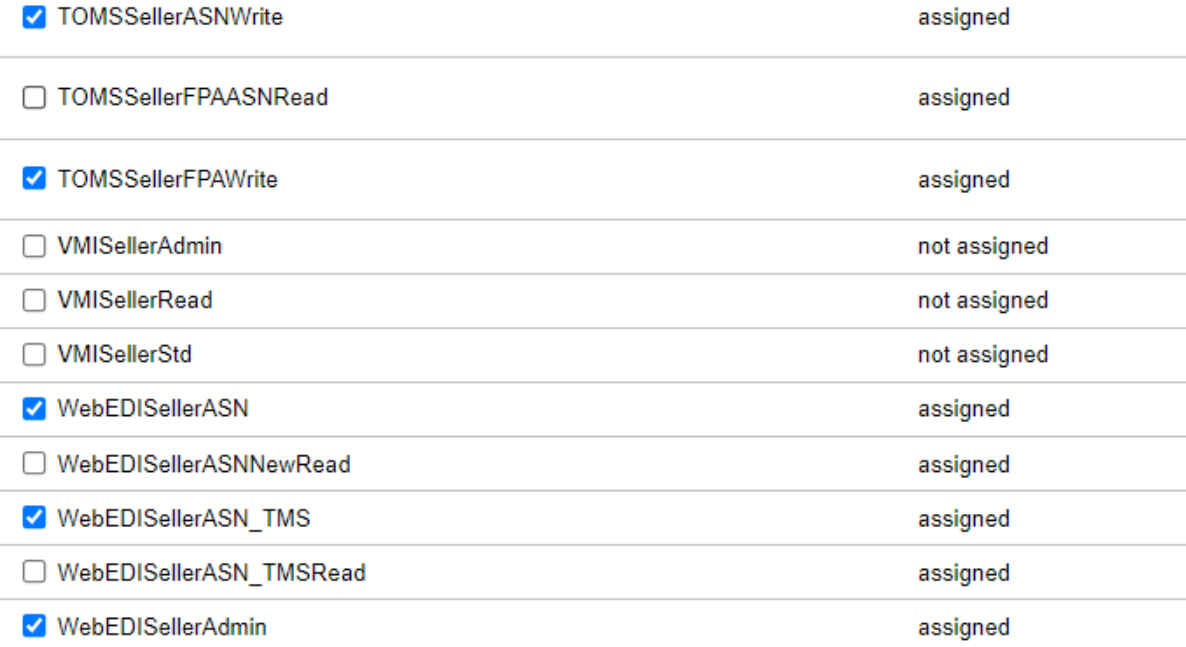